# **A COMPARATIVE STUDY ON ANALYSIS AND DESIGN OF MULTISTOREYED (G+6) BUILDING BY STAAD.PRO AND SAP2000**

# **Bhargav Jyoti Borah1, Amit Kalita2, Manikuntala Sutradhar3, Indranuj Pathak<sup>4</sup>**

*<sup>1</sup>M.Tech Student, Dept. of Civil Engineering, Assam Engineering College, Assam, India 2,3,4 B.E., Dept. of Civil Engineering, Assam Engineering College, Assam, India*  ---------------------------------------------------------------------\*\*\*---------------------------------------------------------------------

**Abstract -** *The principle objective of this project is the comparative study on analysis and design of multi-storeyed building (G+6) by STAAD.Pro and SAP2000 softwares. STAAD.Pro is one of the leading software for design of structures. In this paper an attempt has been made to analyse a G+6 building for finding the shear forces, bending moments, defections and reinforcement details for the structural components of the building. SAP2000 is also a leading design software in contemporary time used by many structural designers. Here an attempt has been made to analyse the same structure using SAP 2000 software. Finally results of analysis and design obtained using both STAAD.Pro AND SAP2000 are compared.*

*Key Words***:** STAAD.Pro, SAP2000, Limit State, Bending Moment Diagram (BMD), Shear Force Diagram (SFD), Special Moment Resisting Frame (SMRF), Analysis and Design.

### **1. INTRODUCTION**

A building is a man-made structure with a roof and walls standing more or less permanently in one place. Buildings come in a variety of shapes, sizes and functions, and have been adapted throughout history for a wide number of factors, from building materials available, to weather conditions, to land prices, ground conditions, specific uses and aesthetic reasons.

Daily new techniques are being developed for the construction of houses economically, quickly and fulfilling the requirements of the community. Engineers and architects do the design work, planning and layout, etc., of the buildings. The design of a simple building in the earlier times used to take at least a week. However, the design of complicated structures can now be done within a week's time and with more accuracy using a host of software available in the market.

A building frame consists of number of bays and storey. A multi-storey, multi-panelled frame is a complicated statically intermediate structure. A design of R.C multi-storey frame work is taken up. The horizontal load consists of the earthquake and wind forces thus building is designed for dead load, live load and wind load as per IS 875-1987 and earthquake forces as per IS 1893(Part 1)- 2002.

The analysis and design is made using softwares SAP2000 and STAAD.Pro. The computations of loads, moments and shear forces and obtained from these software.

STAAD.Pro is a powerful design software licensed by Bentley. The full form of STAAD is STRUCTURAL AIDED ANALYSIS AND DESIGN. It was developed by Research Engineers International in Yorba Linda, CA , later it was sold to Bentley systems in late 2005. Any object which is stable under a given loading can be considered as structure. Analysis is the estimation of what are the type of loads that acts on the beam and calculation of shear force and bending moment comes under analysis stage. Design phase is designing the type of materials and its dimensions to resist the load. This we do after the analysis. To calculate S.F.D. and B.M.D. of a complex loading beam it takes about an hour. So when it comes into the building with several members it will take a week. Staad pro is a very powerful tool which does this job in just an hour. Now a day's most of the high rise buildings are designed by Staad which makes a compulsion for a civil engineer to know about this software. This software can be used to carry RCC, steel, bridge, truss etc. according to various country codes.

SAP2000 is the latest and most powerful version of the wellknown SAP series of structural analysis programs. SAP2000 represents the most sophisticated and user-friendly release of the SAP series of computer programs. SAP2000 was the first version of SAP to be completely integrated within Microsoft Windows. It features a powerful graphical user interface that is commendable in terms of ease-of-use and productivity. Creation and modification of the model, execution of the analysis, and checking and optimization of the design, and production of the output are all accomplished using this single interface. A single structural model can be used for a wide variety of different types of analysis and design.

Significant Options of SAP2000 are:

- Two-dimensional frame analysis
- Diaphragm constraints
- Lateral joint loads
- Vertical span loads

**International Research Journal of Engineering and Technology (IRJET) e-ISSN: 2395-0056**

 **Volume: 05 Issue: 07 | July 2018 www.irjet.net p-ISSN: 2395-0072**

**Sl. No.**

5. Soil data

- Response-spectrum analysis
- Time-history response to base excitation
- Using Templates
- Editing the model graphically
- Two-dimensional frame analysis
- Diaphragm constraints
- Lateral joint loads
- Vertical span loads
- Graphical output of results

## **2. METHODOLOGY**

The design philosophy that has been adopted in this project is the limit state method. The philosophy of the limit state method of design represents a definite advancement over the traditional design philosophies. Unlike working stress method, which is based on calculation of service load condition alone and unlike ultimate load method, which is based on calculation of ultimate load condition alone, Limit State Method aims for a comprehensive and rational solution to the design problem, by considering safety and ultimate loads and serviceability at working loads.

Limit state design has originated from ultimate or plastic design. The object of design based on the limit state concept is to achieve an acceptable probability that a structure will not become unserviceable in its lifetime for use for which it is intended, that is it will not reach limit state. A structure with appropriate degrees of reliability should be able to withstand safely all loads that are liable to act upon it throughout its lifetime and should also satisfy the serviceability requirements such as limitation on deflections and cracking. All relevant limit states must be considered in design to ensure an adequate degree of safety and serviceability. IS: 456-2000 and DESIGN AID TO IS: 456-1978 (also known as SP 16) are followed in this regard to ensure this design philosophy.

## **3. BUILDING DATA FOR ANALYSIS AND DESIGN**

#### **Table -1:** Building Parameters

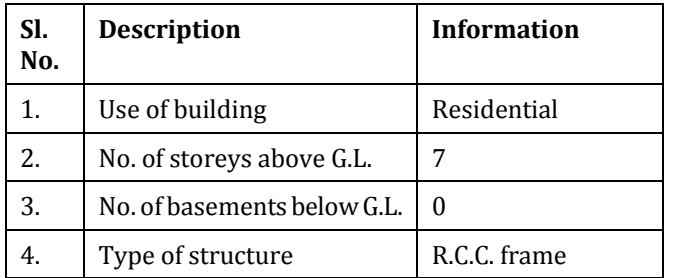

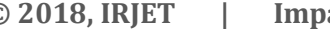

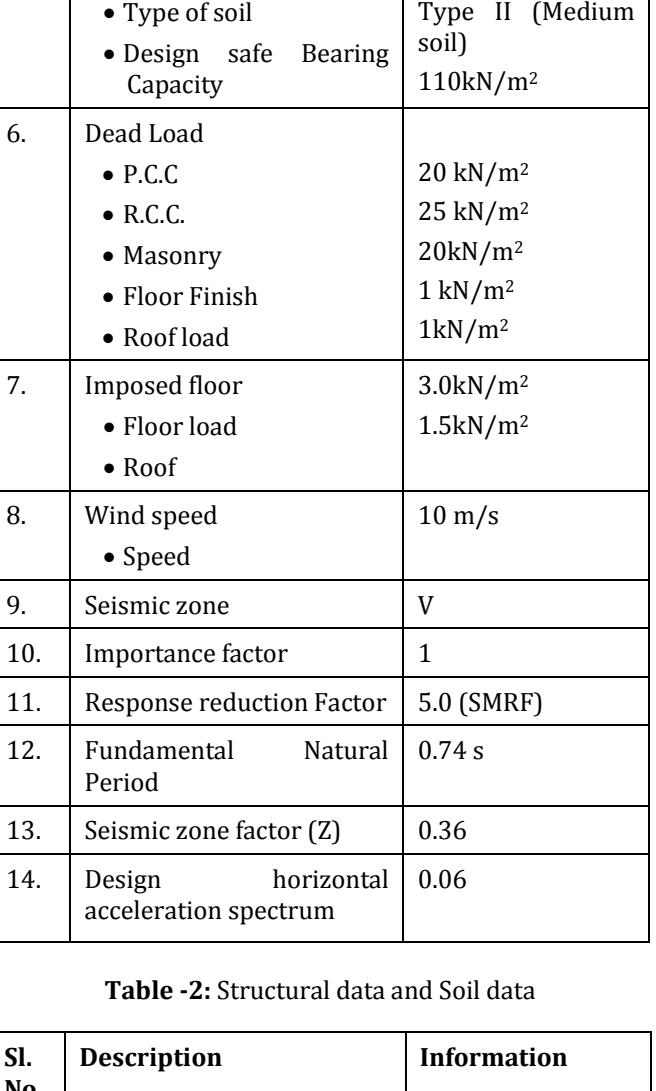

**Description Information**

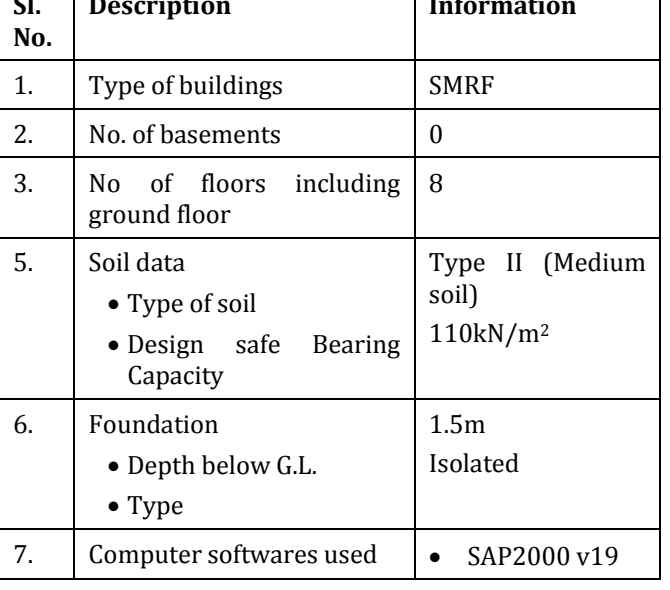

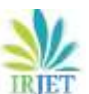

**RIET** Volume: 05 Issue: 07 | July 2018 **www.irjet.net p-ISSN: 2395-0072** 

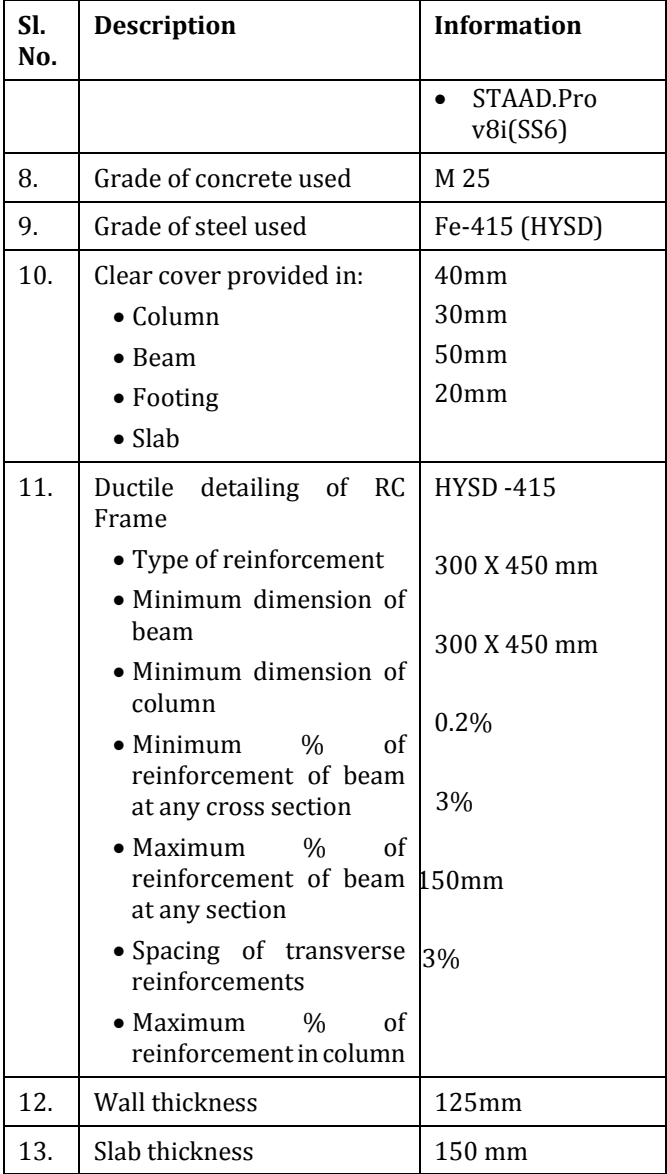

# **4. ANALYSIS AND DESIGN OF BUILDING**

### **4.1 Analysis and Design using STAAD.Pro**

- 1. In STAAD.Pro window New project icon is clicked, Provide the file name and location, Set the units as kN and mm.
- 2. Geometry tab is clicked and the model is prepared using nodes and beams icon.
- 3. In General Tab the element thicknesses and material properties is provided.
- 4. The member corresponding to appropriate property is selected, the properties to appropriate members are assigned.
- 5. Supports tab is clicked and fixed supports to the footings are assigned.
- 6. Load & Definition tab is clicked and the load case details are defined i.e. In this case Dead Load, Live Load, Roof load and earthquake load.
- 7. Loads to members are assigned by selecting members, assigning to view or by simply specifying the ranges.
- 8. Load combinations of these loads are generated using auto load combination.
- 9. Analysis/ Print tab>No print is added.
- 10. Analysis menu>Run Analysis is clicked.
- 11. If the analysis result has no error concrete design of the structure is performed.
- 12. Command> Design> Concrete Design.
- 13. Commands> Add DESIGN BEAM, DESIGN COLUMN, DESIGN SLAB/ELEMENT and TAKEOFF is clicked.
- 14. In Define Parameters, the minimum cover, Grade of concrete, Grade of steel etc. is specified.
- 15. DESIGN BEAM to beams, DESIGN COLUMNS to columns, DESIGN SLAB/ELEMENTS to slab and TAKE OFF to view is assigned.
- 16. Analysis menu> Run Analysis.
- 17. Go to Post Processing Mode radio button and close.
- 18. Nodes tab is clicked to view node.
- 19. Beams is clicked to view Beam results.
- 20. Plates is clicked to view Slab results.
- 21. Animation tab is clicked to produce animations corresponding to displacements deflections etc.
- 22. Reports tab is clicked to generate reports of the entire structure or a specific element. This also provides facility for printing the report.
- 23. In the beam tab, a beam or a column is double clicked to view Design results.
- 24. The Shear force and Bending moment diagrams for each frame or the entire structure for one loading or all the loading at once can be viewed using Shear and Moment toggle button.
- 25. In the Plate tab, a slab is double clicked to display the slab output results.

#### **4.2 Analysis and Design using SAP2000**

- 1. In SAP2000 window > New Project> Change units in the drop down box shown, to kN, m, C.
- 2. Define menu> Section Properties> Frame section.
- 3. Various parameters are defined in boxes. Here M25 and Fe415 have been considered. Define>Frame Sections is clicked. Second drop down box of "Choose Property Type to Add" Add Rectangular >Add New property Rectangular Section. Section name for Beam is given; parameters in boxes, and also Concrete Reinforcement is defined. Similarly same things is done for Columns. To use cracked section, Set Modifier is clicked to change stiffness of members to account for cracked section >OK.
- 4. Draw button is clicked to draw Frame/Cable/Tendon. A dialogue box will open, click on Section to find appropriate section. Draw section on GUI by clicking on nodes. In this problem draw only ground floor beams and columns. Note: View can be changed by designer at any time while drawing sections.
- 5. After drawing sections again go to drop down menu. Define>Load Case> a dialogue box Define Loads will open as shown. It can be observed that a load named Dead is already defined with a self-weight multiplier 1, this case is for self-weight of members drawn in previous steps.
- 6. To distribute various loads on slab to beams, yield line pattern of loading is used.
- 7. To define all members in model, replicate command is used. This command replicates all members.
- 8. To assign support, select all the nodes at bottom most grid line either by clicking or by window Go to drop down menu Assign>Joint>Restraints>a dialogue box Joint Restraints will open > assign degrees of freedom>OK.
- 9. Assign>Joint>Constraints >Diaphragm in box .Choose type of constraints> Add New Constraints.
- 10.Define>Functions>Response Spectrum >a dialogue box Define Response Spectrum will open Choose Function Type to Add>Spectrum from File>Add New Function.
- 11.Go to drop down menu Define>Analysis Cases> a dialogue box Analysis Cases will open. Click to Add new Case, Another dialogue box will open, as shown> Analysis Case Type>Response Spectrum.
- 12.Define>Mass Source, A dialogue box will open, Define Mass source from LOADS.
- 13.Analyze > Run Analysis.
- 14.Click Run Now.
- 15.After finishing the analysis, Display >Show Tables to display and print analysis results.
- 16.Animations can also be obtained by clicking start animation button at the lower right corner.
- 17.Display > Deformed shape to show the deformed shape of the structure.
- 18.To view shear force and bending moments show Shear/ Stresses toggle button is clicked.
- 19.Shear or Moment radio button > OK.
- 20.After successful Analysis of the structure, for concrete Design:Design> Concrete Frame Design> View/Revise Preferences. Select Design code as India (IS456- 2000)>OK.
- 21.Design> Concrete Frame Design> Set Design Combo> check Automatically Generate Code-Based Design Load Combination> OK.
- 22.Design> Concrete Frame Design> Start Design / Check of the structure.
- 23.After competition of Design right Click on a member> Summary > to Display the Design Results as shown below.
- 24.Click on Tabular Data to view Design Data in Tabular format.

#### **5. RESULTS**

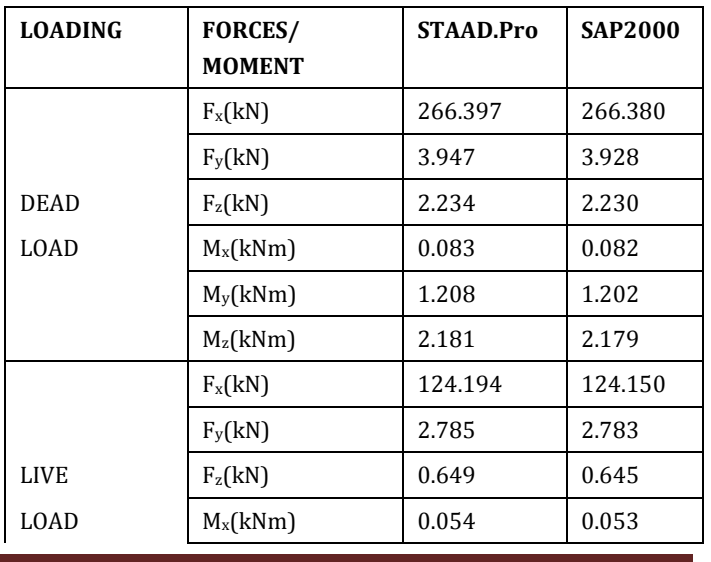

**Table -3:** Comparison of Shear Force and Bending Moment values of a sample beam

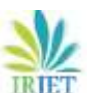

 **IRJET** Volume: 05 Issue: 07 | July 2018 www.irjet.net p-ISSN: 2395-0072

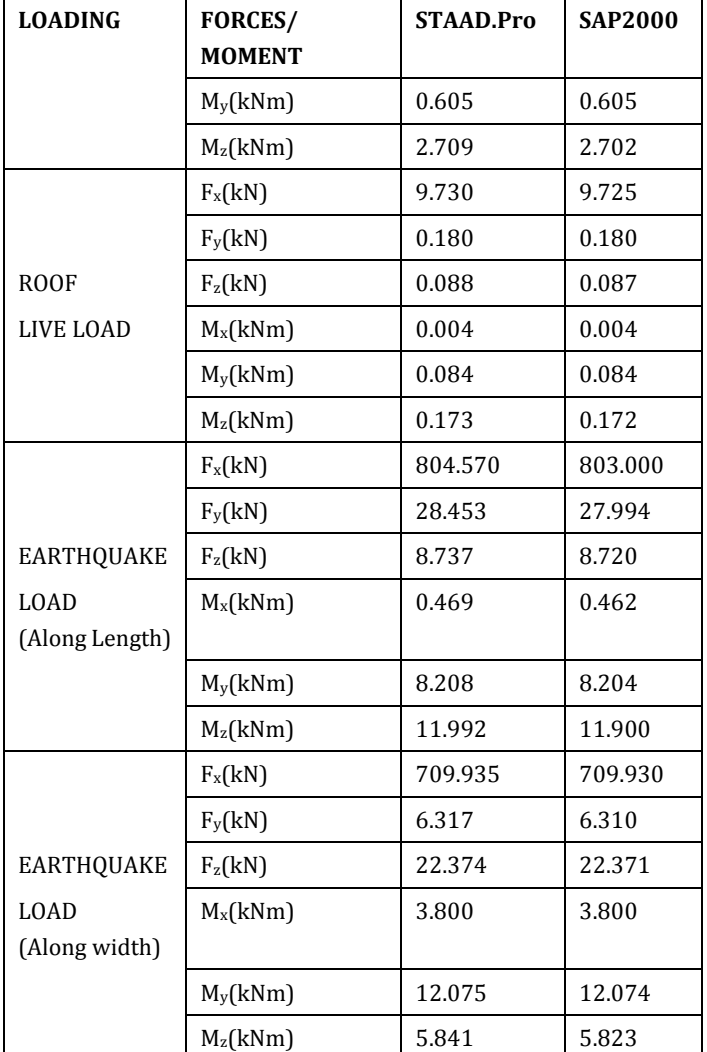

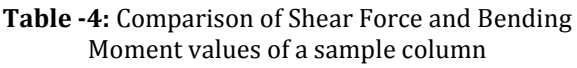

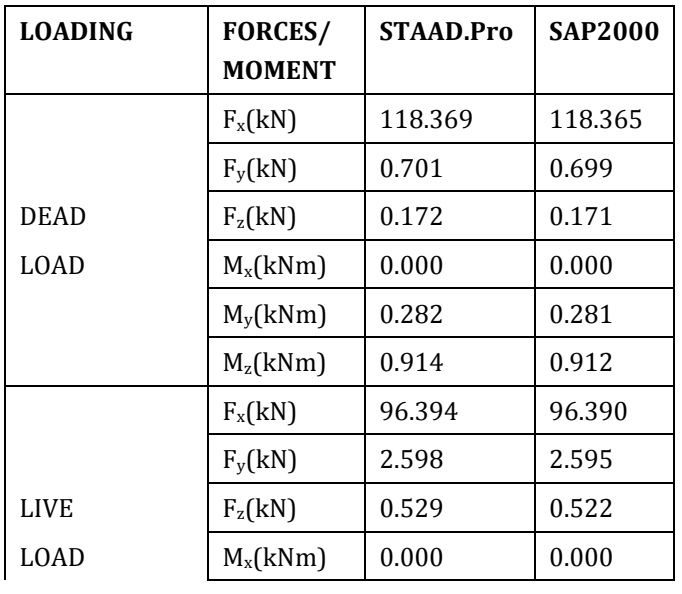

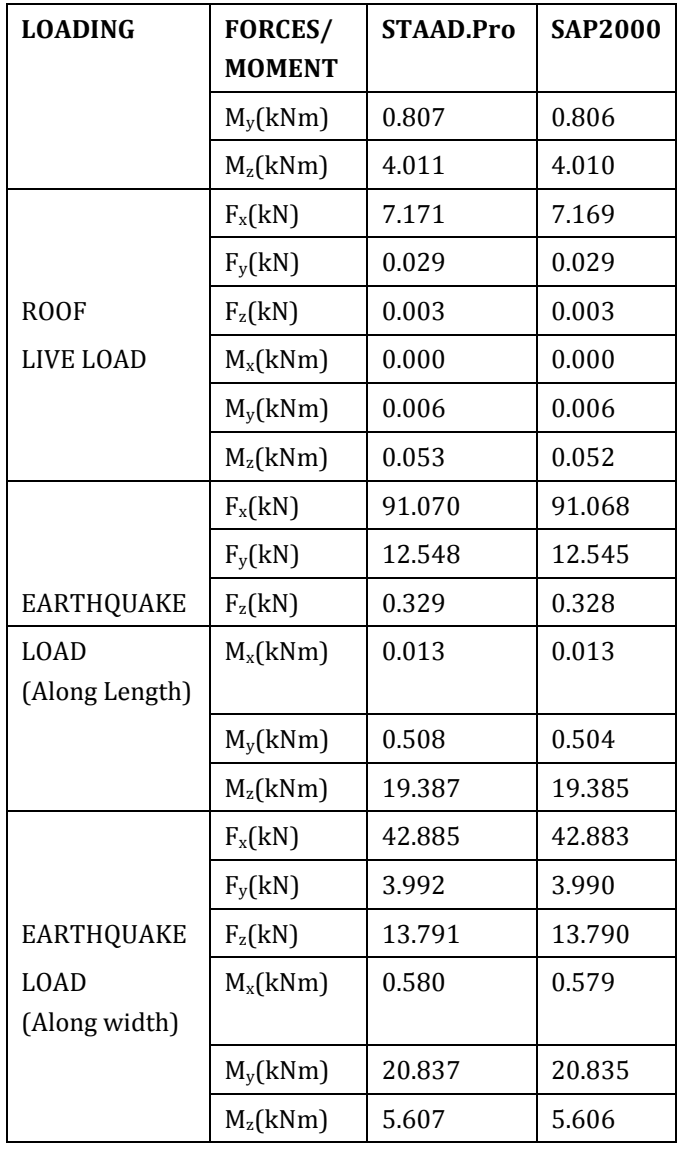

# **5. COMPARISON**

**Table -5:** Summary of comparison between STAAD.Pro and SAP2000

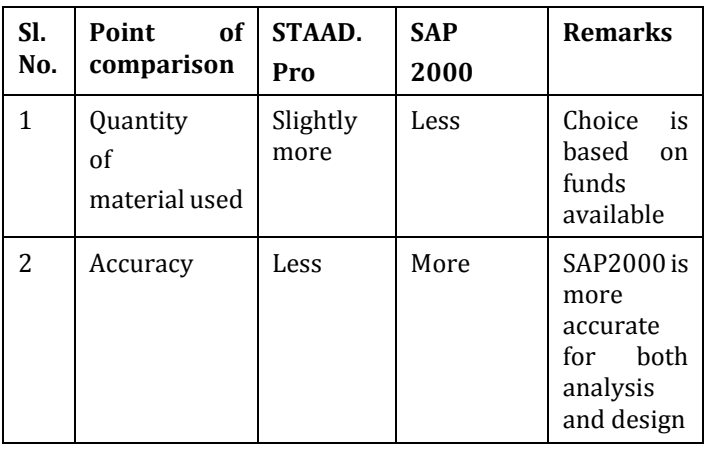

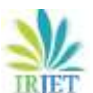

 **Volume: 05 Issue: 07 | July 2018 www.irjet.net p-ISSN: 2395-0072**

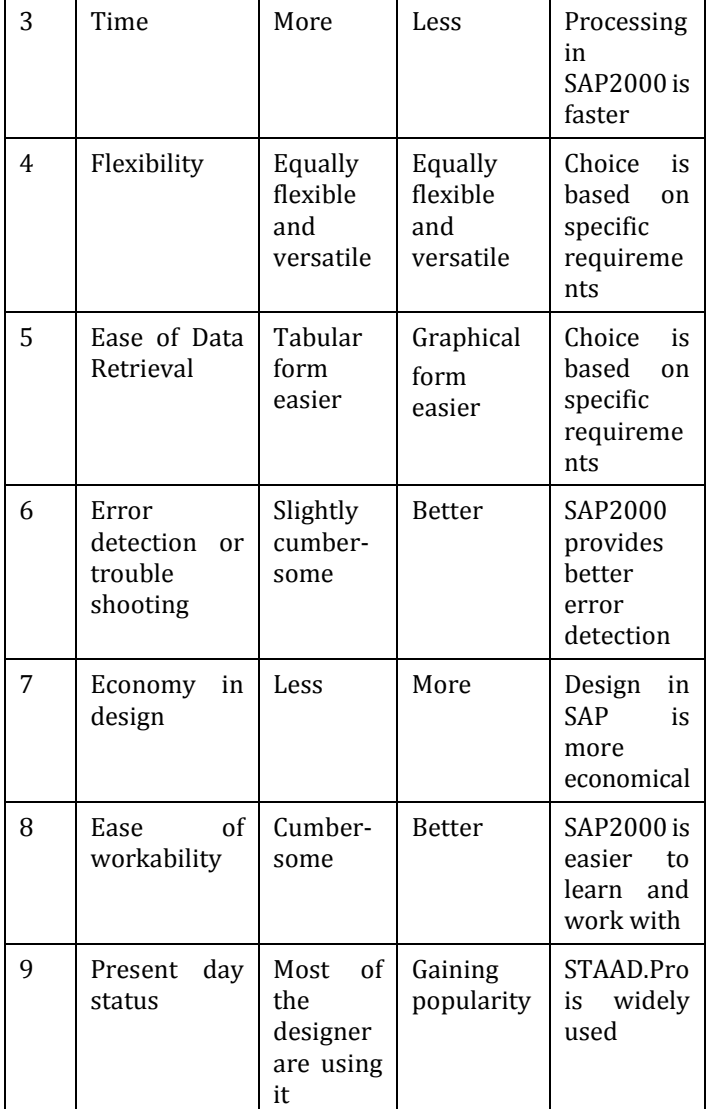

### **6. CONCLUSIONS**

From this study it can be concluded that:

- 1. SAP2000 and STAAD.Pro are equally flexible and versatile. The choice of their use is based on project requirements.
- 2. SAP2000 is more accurate for both analysis and design as compared to STAAD.Pro.
- 3. The quantity of steel requirement is less for the design of multi-storied building using SAP2000 as compared with the STAAD analysis.
- 4. The quantity of concrete requirement is same for the design of the G+6 multi-storied building using both STAAD.Pro and SAP2000 analysis.
- 5. By the intensive study of "Comparative study on design and analysis of multi-storied building by

STAAD.Pro and SAP2000" the *"economical sections"*  was developed by SAP2000 software.

- 6. Processing in SAP2000 is faster as compared to STAAD.Pro.
- 7. SAP2000 provides easier and faster error detection and trouble shooting.
- 8. SAP2000 provides better ease of workability as compared to STAAD.Pro.

### **REFERENCES**

- [1] Alfred. J, Comparison of design results of a Structure designed using STAAD and ETABS Software, INTERNATIONAL JOURNAL OF CIVIL AND STRUCTURAL ENGINEERING, Volume 2, No 3, 2012.
- [2] Andrews, Design and Practical Limitations in Earthquake Resistant Structures and Feedback. INTERNATIONAL JOURNAL OF CIVIL ENGINEERING AND CIVIL ENGEERING (IJCIET), Volume 5, Issue 6, June (2014).
- [3] IS 1893 (Part 1)-2002, "Criteria for Earthquake Resistant Design of Structures, General provisions and buildings", Bureau of Indian Standard, New Delhi, India.
- [4] IS 456:2000, "Code of Practice for Plain and Reinforced of Indian Standard", Bureau of Indian Standard, New Delhi, India.
- [5] IS 875 (Part 1 and Part 2)-1987, "Design loads for buildings and structures", Bureau of Indian Standard, New Delhi, India.